# **Portail PTAH-STE2**

Inscription des sociétés

HU STRASBOURG

*Documentation Utilisateurs*

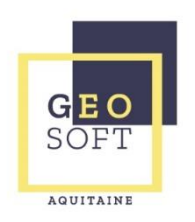

# **TABLE DES MATIERES**

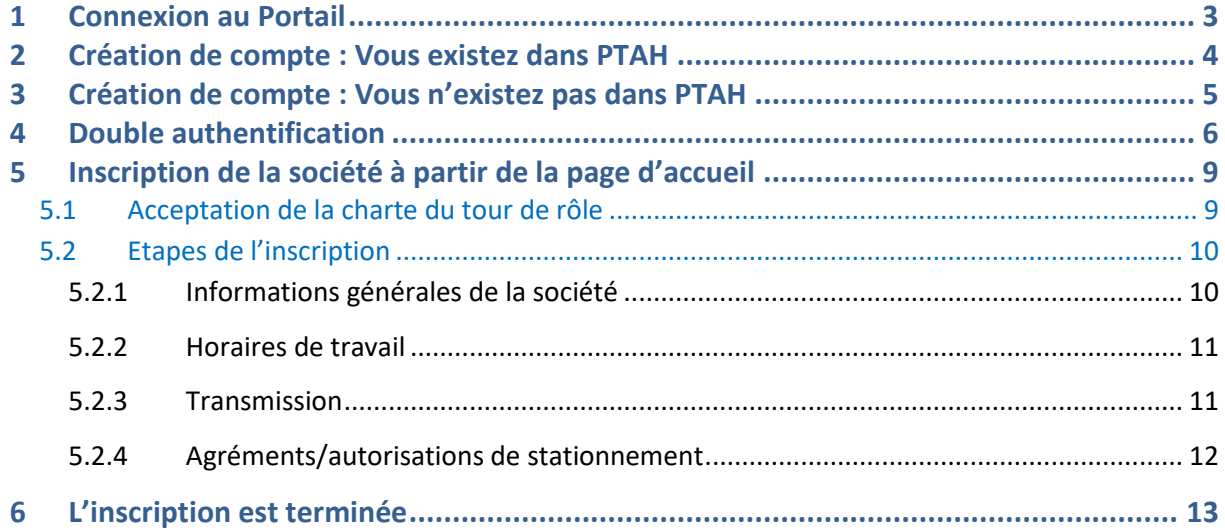

# <span id="page-2-0"></span>**1 Connexion au Portail**

La page de connexion du Portail est accessible à l'adresse : <https://transportsanitaire.chru-strasbourg.fr/PtahSte2>

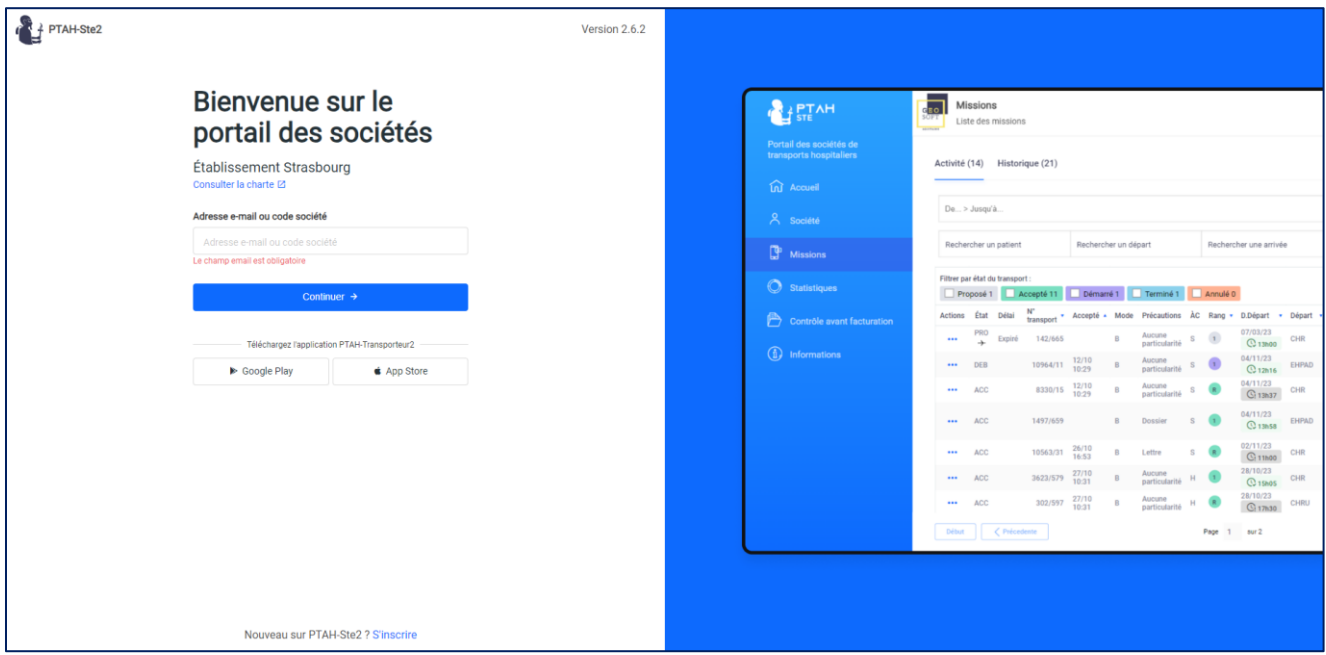

Si la Plateforme vous a communiqué un login et mot de passe de connexion, rendez-vous au prochain paragraphe.

## <span id="page-3-0"></span>**2 Création de compte : Vous existez dans PTAH**

Lors de la première connexion il faut renseigner le **login et mot de passe fournis par l'établissement**, puis cliquez sur **CONNEXION** .

Une page s'ouvre vous demandant de créer le 1<sup>er</sup> Employé de la société.

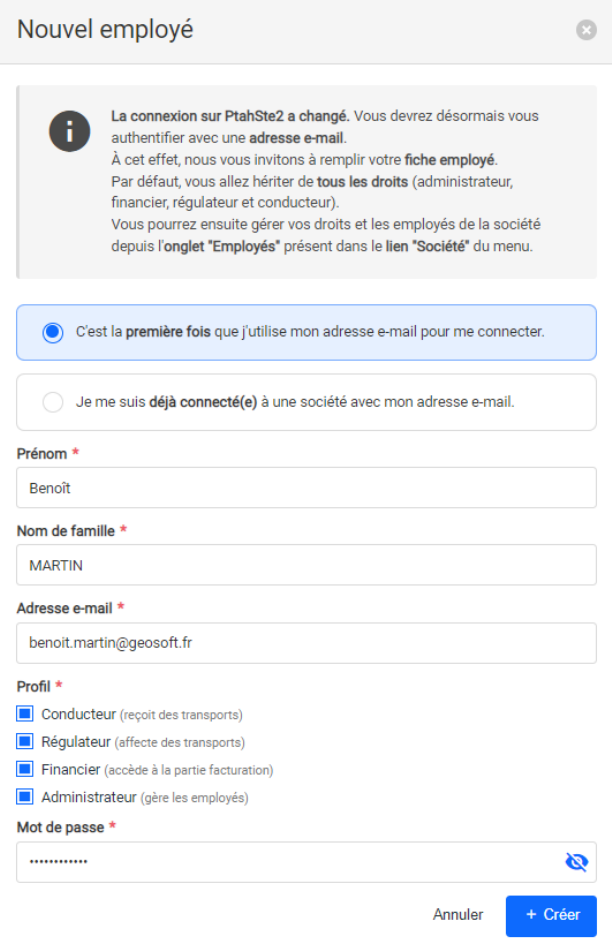

Remplissez les différents champs. Tous ceux avec un \* sont obligatoires. Lorsque tous les champs sont remplis, le bouton **+ Créer** en bas devient foncé et vous pourrez cliquer dessus.

Si l'adresse mail a déjà été utilisée pour la création d'un Employé **sur une autre société**, vous devez cocher « Je me suis déjà connecté à une société avec mon adresse e-mail ». La connexion avec votre adresse mail vous permettra alors de vous connecter sur plusieurs sociétés en même temps.

Le 1<sup>er</sup> Employé créé à tous les profils par défaut. Vous ne pouvez pas les changer.

Le mot de passe doit être composé de 12 caractères minimum, contenir au moins un chiffre, une lettre minuscule, une lettre majuscule et un caractère spécial  $(\omega^{\wedge}$  ! # \$ % & ( ) \* + , - . / : ; { } < > = | ~ ?)

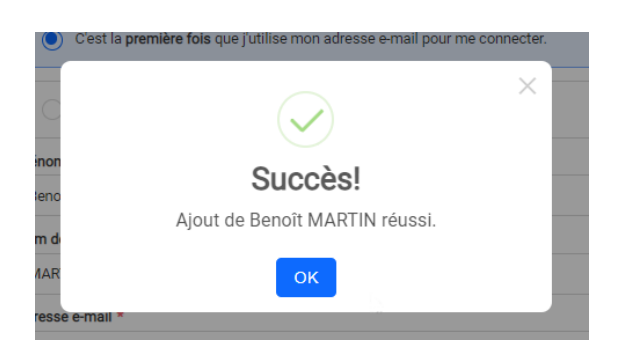

**Les identifiants que vous avez utilisés initialement ne sont maintenant plus fonctionnels.**

Passez directement au paragraphe 4.

## <span id="page-4-0"></span>**3 Création de compte : Vous n'existez pas dans PTAH**

Pour accéder à la procédure d'inscription, il faut cliquer sur : S'inscrire en bas de la page de connexion

Nouveau sur PTAH-Ste2 ? S'inscrire

Une page **Création de compte** vierge est à renseigner.

Remplissez les différents champs. Tous ceux avec un \* sont obligatoires. Lorsque tous les champs sont remplis, le bouton **VALIDER** en bas devient foncé et vous pourrez cliquer dessus.

Le mot de passe doit être composé de 12 caractères minimum, contenir au moins un chiffre, une lettre minuscule, une lettre majuscule et un caractère spécial  $(\omega \wedge 1 \# \sin \omega) \times (\cos \omega) \times (\cos \omega) \times (\$ 

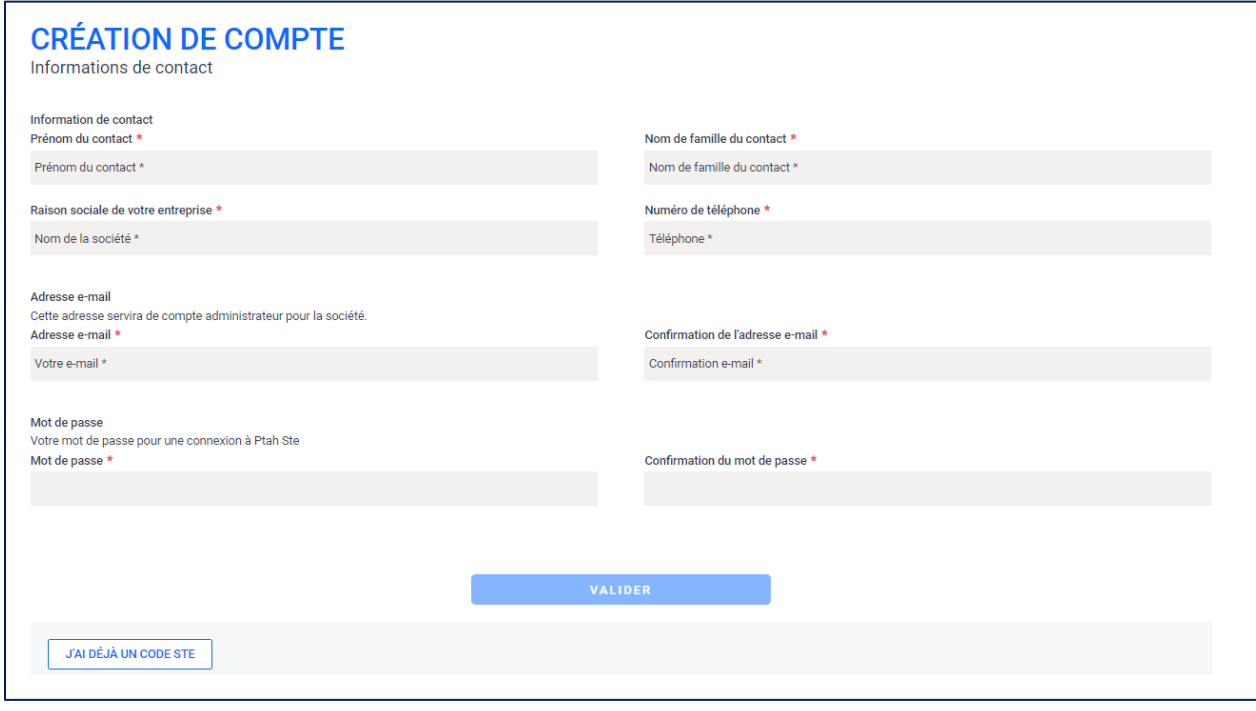

Un code de vérification envoyé à votre adresse mail vous est demandé. Cliquez alors sur **Vérifier et continuer ->**

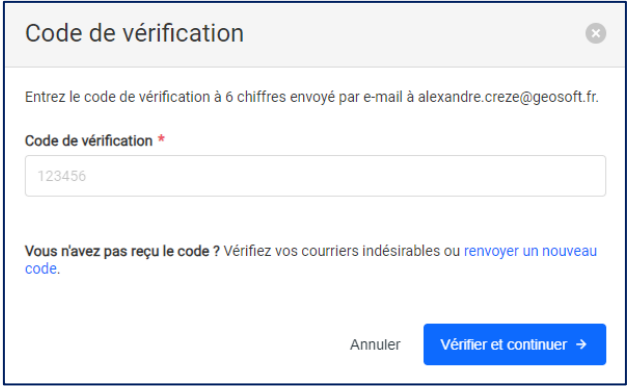

Après la validation une confirmation de création du compte apparaît et un mail récapitulatif est adressé à l'adresse que vous avez indiquée.

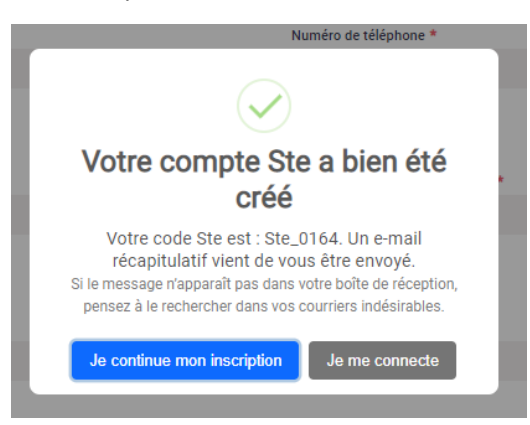

Vous pouvez continuer le processus d'inscription directement (Passez au Paragraphe 5) ou vous connecter au portail PTAHSTE2 avec votre adresse mail et le mot de passe défini (Passez au paragraphe suivant.

# <span id="page-5-0"></span>**4 Double authentification**

Vous revenez alors sur la page de connexion et vous devez vous identifier avec l'adresse mail et le mot de passe que vous avez défini précédemment. Cliquez sur **Continuer** à chaque étape.

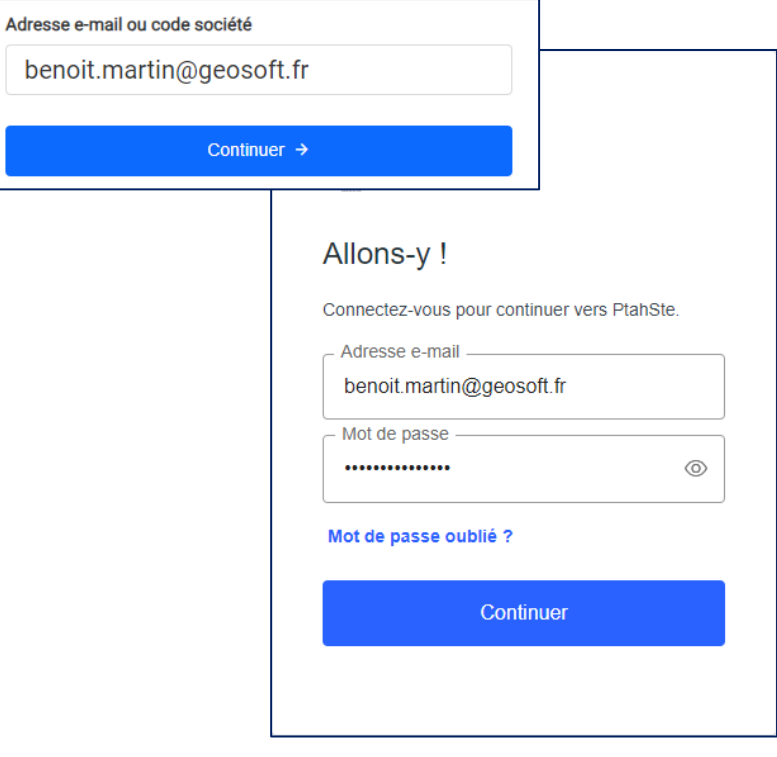

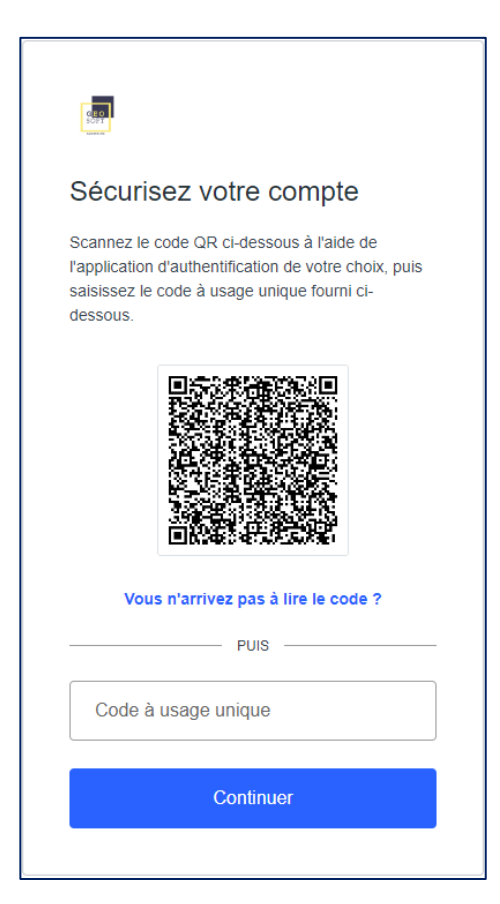

Cette page va s'ouvrir affichant un QR Code qu'il va falloir scanner avec votre Smartphone.

Prenez maintenant votre Smartphone et téléchargez une application gérant des jetons d'authentification, tels que Google Authenticator depuis le Google Play ou App Store.

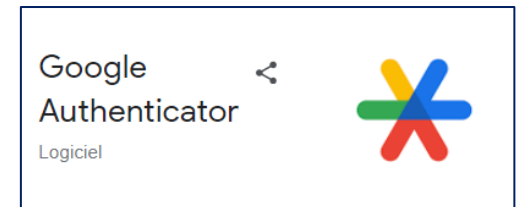

Une fois téléchargée, ouvrez l'application. Cliquez sur la **+** pour ajouter un Token.

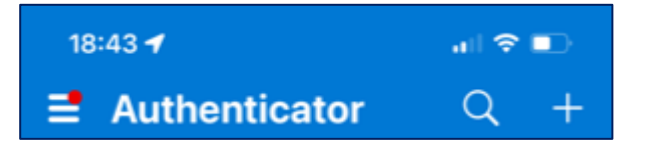

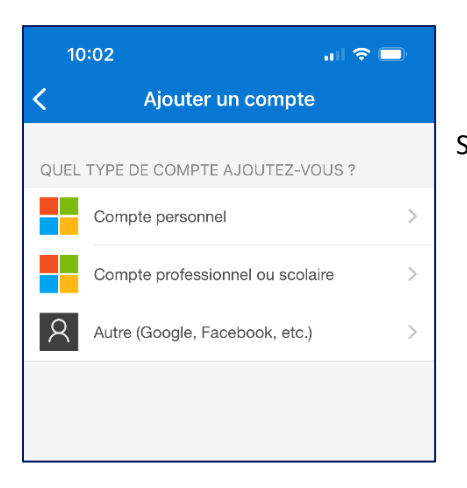

Sélectionnez un compte « Autre (Google, Facebook,…)».

A l'aide de votre appareil photo, scannez le QR Code qui s'affichait précédemment sur le Portail.

Si votre Smartphone n'est pas équipé d'un appareil photo ou si celui-ci ne fonctionne pas, vous pouvez choisir de taper le code à la main en sélectionnant **« Ou entrez le code manuellement »**

Vous devez également cliquer sur « **Vous n'arrivez pas à lire le code ?** » sur le Portail web pour afficher le code à taper sur votre Smartphone.

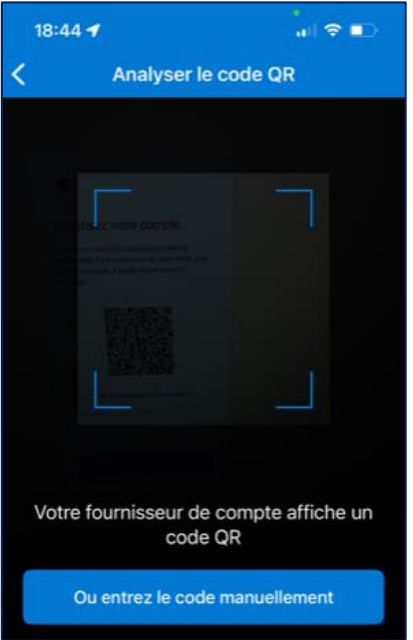

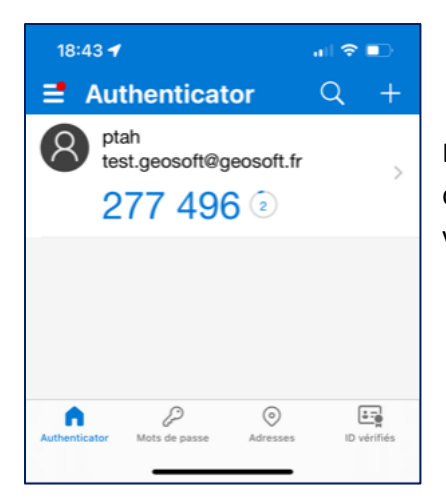

L'application affiche désormais un Code à usage unique et à durée de vie limitée. Ce Code vous sera toujours demandé en plus de votre adresse mail et mot de passe pour vous connecter au Portail.

Rentrez ce Code à usage unique sur le Portail et cliquez ensuite sur **Continuer**. Vous devez le faire avant la fin de validité de votre code qui n'a une durée de vie que de 30sec max.

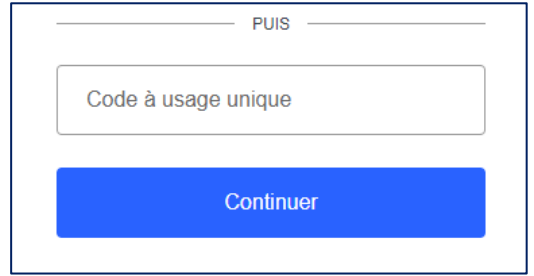

# <span id="page-8-0"></span>**5 Inscription de la société à partir de la page d'accueil**

Vous êtes invités à accepter les conditions d'utilisation respectant la RGPD (Réglementation Générale de Protection des Données) en cliquant sur « La valider maintenant ».

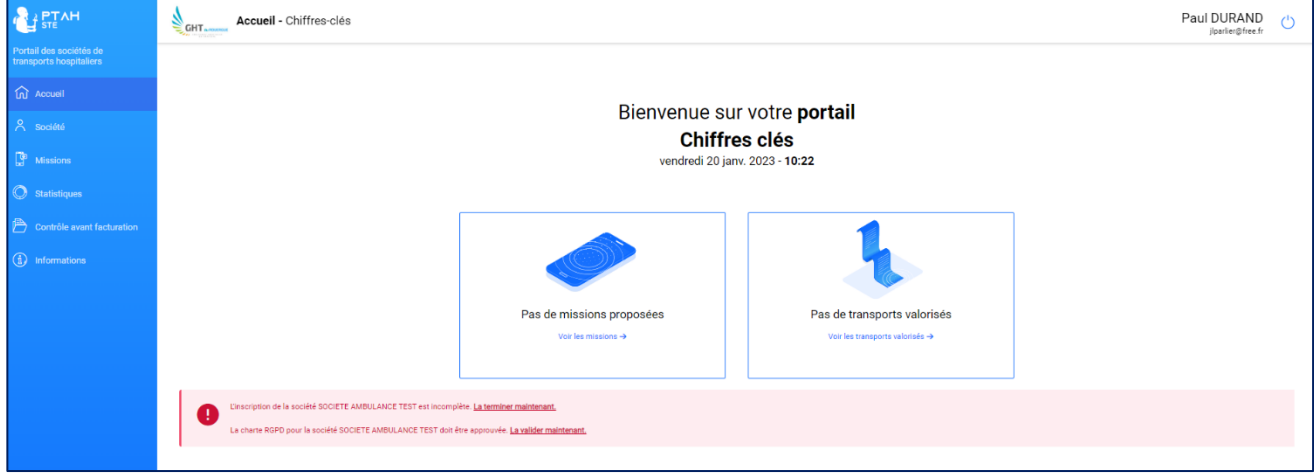

Et à poursuivre votre inscription en cliquant sur « La terminer maintenant » pour ouvrir le formulaire.

## <span id="page-8-1"></span>**5.1 Acceptation de la charte du tour de rôle**

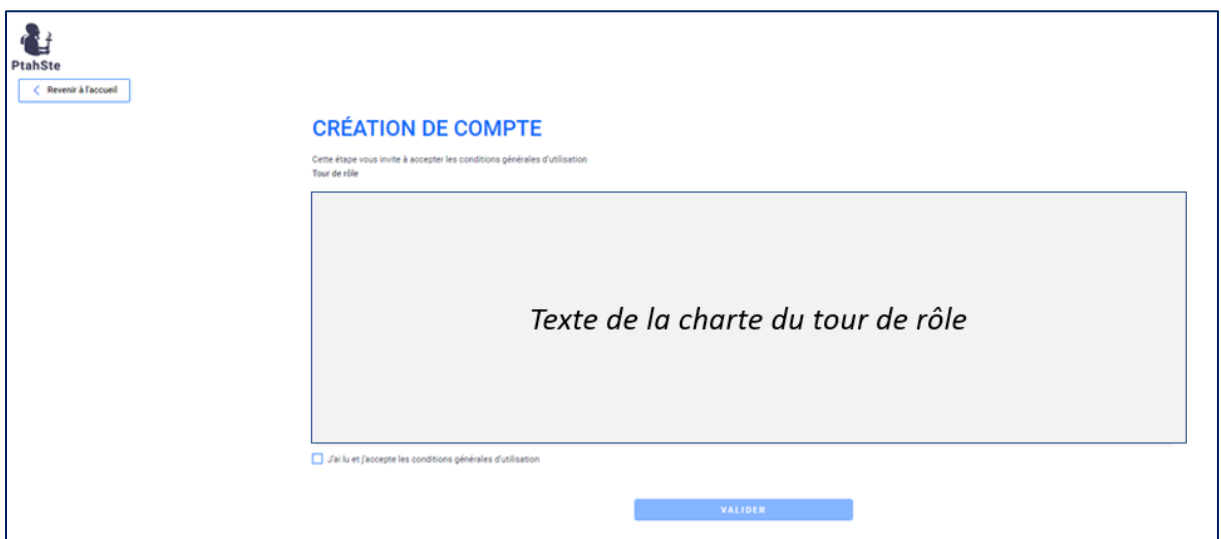

## Vous devez cocher la case d'acceptation de la charte et cliquer sur le bouton **VALIDER** .

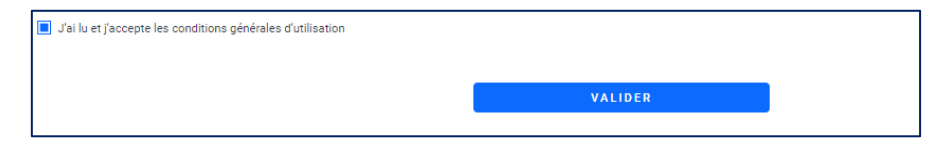

## <span id="page-9-0"></span>**5.2 Etapes de l'inscription**

Vous accédez ensuite aux différentes pages du formulaire d'inscription :

- 1. Informations générales de la société
- 2. Horaires de travail
- 3. Transmission
- 4. Agréments ou Autorisations de stationnement
- 5. Secteurs d'activités

Remplissez les différents champs. Tous ceux avec un \* sont obligatoires. Lorsque tous les champs sont remplis, le bouton **VALIDER** en bas devient foncé et vous pourrez cliquer dessus pour passer à la page suivante.

### <span id="page-9-1"></span>**5.2.1 Informations générales de la société**

Dans cette page vous devez indiquer le siège de votre entreprise et le nombre total de véhicules par catégorie.

Précisez éventuellement les spécificités de transport que vous pouvez assurer

Si vous exploitez à la fois des véhicules sanitaires et des taxis vous devrez ouvrir un autre compte pour la société de taxi.

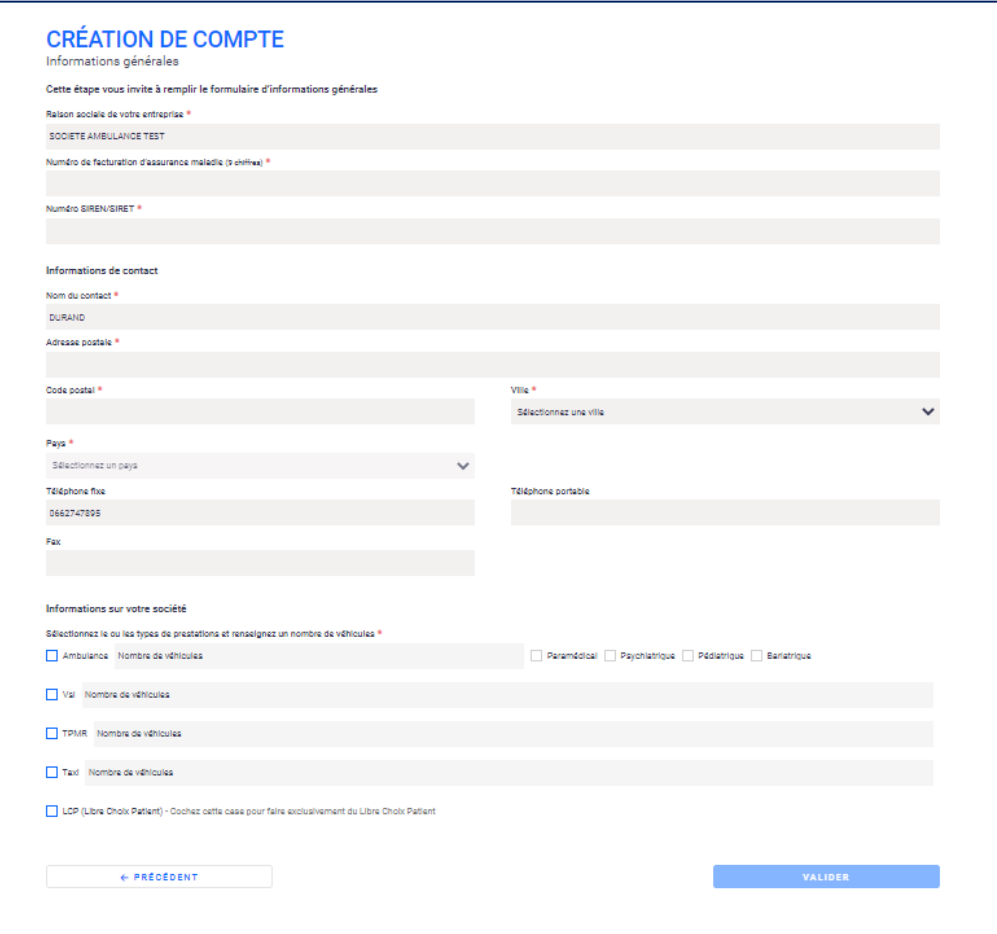

## **5.2.2 Horaires de travail**

<span id="page-10-0"></span>Vous devez renseigner les tranches horaires sur lesquelles vous êtes en activité. Il y a un onglet par type de véhicule. Un point rouge signale un onglet non renseigné.

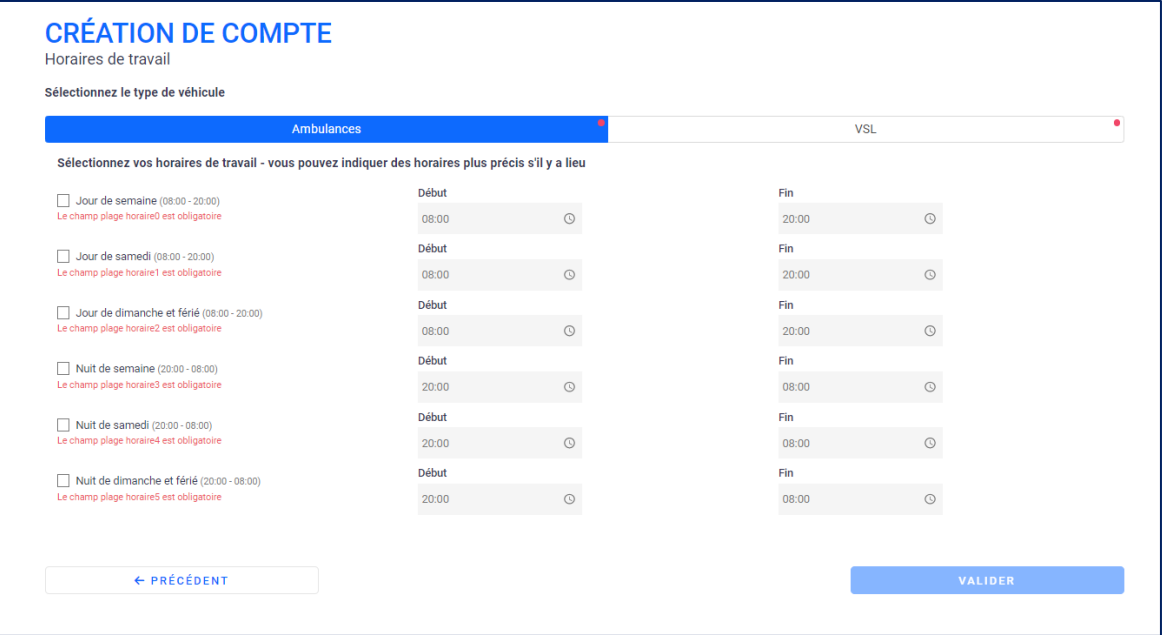

#### **5.2.3 Transmission**

<span id="page-10-1"></span>Les coordonnées de contact sont rappelées. Les informations de connexion à renseigner dans l'application smartphone sont indiquées.

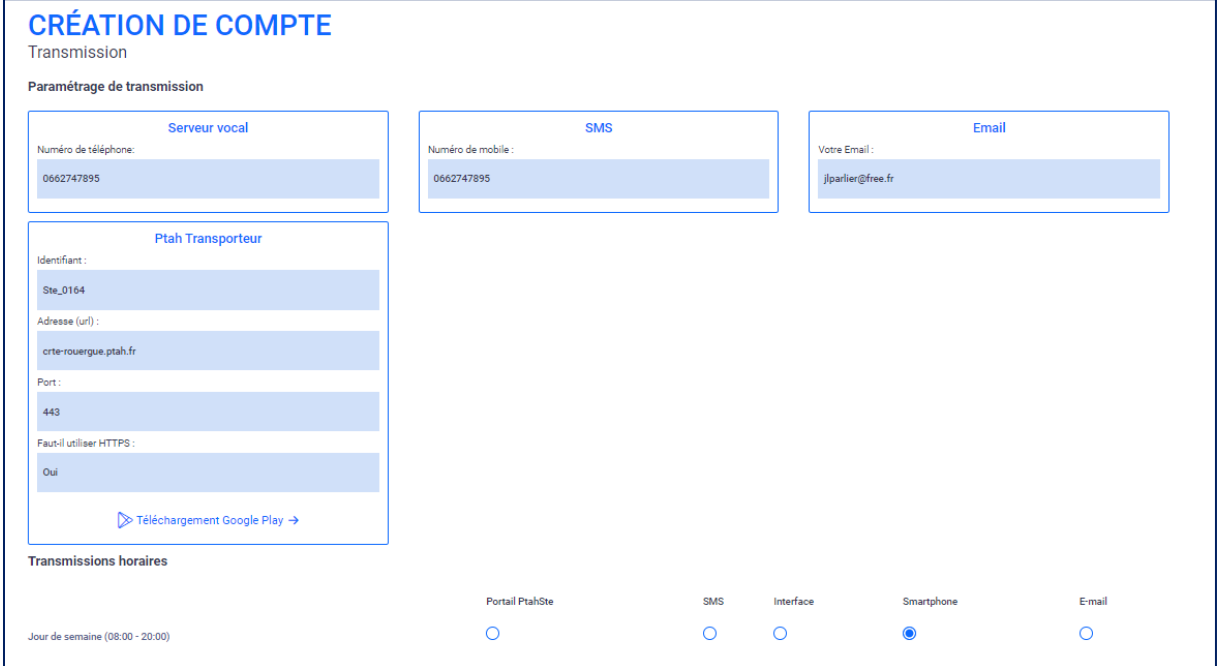

Vous devez indiquer en bas de la page le moyen de communication que vous souhaitez utiliser pour chaque horaire de travail validé.

Un seul moyen doit être sélectionné par horaire.

Le portail PTAHSTE2 reste actif dans tous les cas. Ne le choisir que si vous ne souhaitez aucun autre moyen de transmission sur l'horaire correspondant.

## **5.2.4 Agréments/autorisations de stationnement**

<span id="page-11-0"></span>Vous devez renseigner pour chaque implantation géographique (autorisation de mise en service/autorisation de stationnement) et pour chaque catégorie le nombre de véhicule concernés.

Si plusieurs implantations ou plusieurs catégories de véhicules sont à indiquer vous pouvez ajouter les formulaires supplémentaires en cliquant sur **+ Ajouter un agrément** 

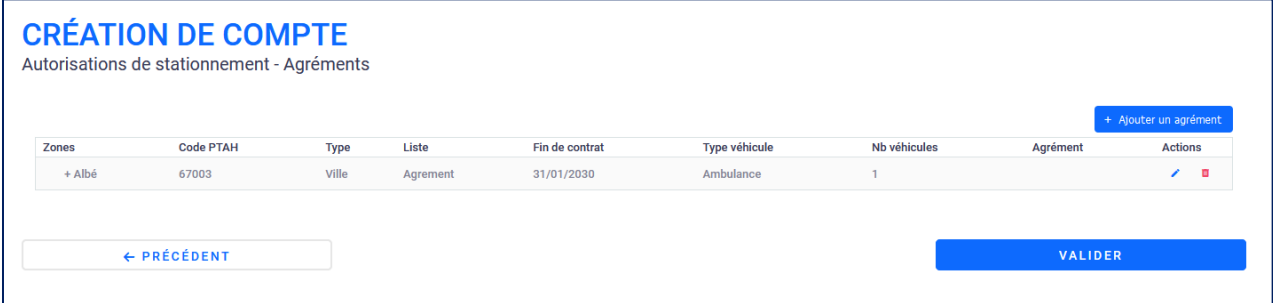

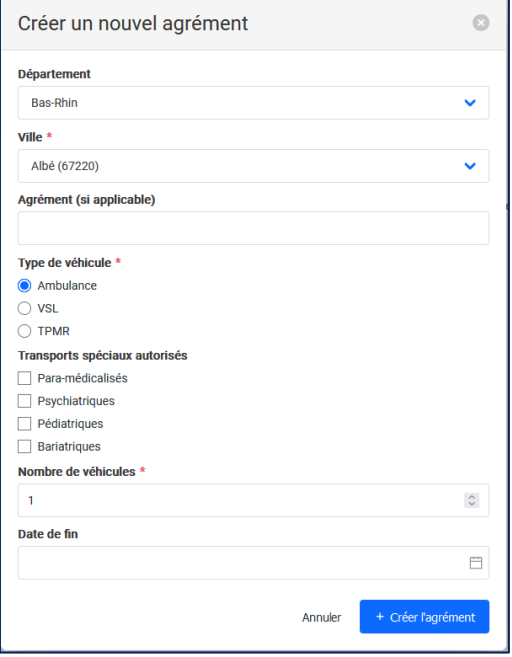

## <span id="page-12-0"></span>**6 L'inscription est terminée**

Un message vous indique que l'inscription est terminée.

Cliquez sur **Je valide mon inscription** pour que votre inscription soit bien effective.

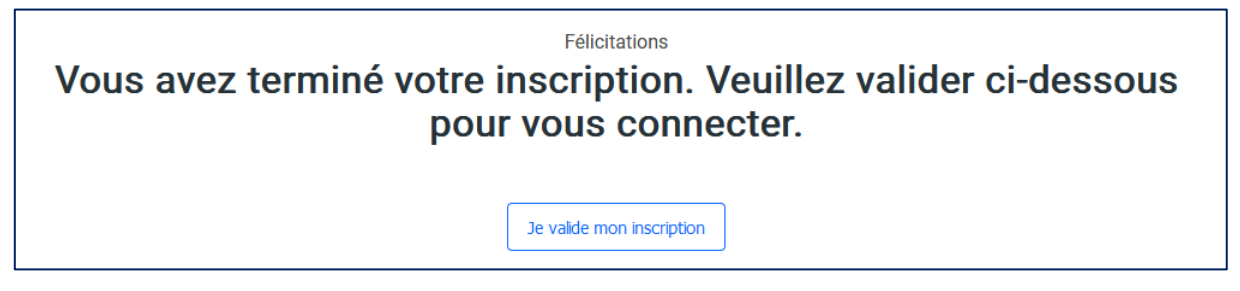

#### Vous revenez alors sur la page d'accueil :

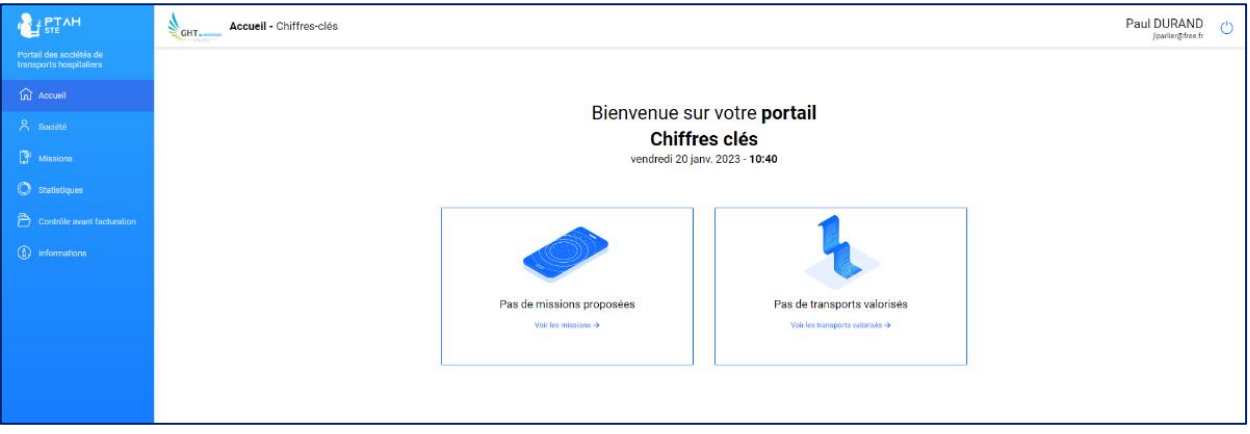

Si plusieurs personnes de votre société doivent se connecter au Portail en simultanée, il est impératif de créer autant de compte de connexion (Employé).

Sur la page « Société » à gauche puis l'Onglet « Employé », vous avez ici tous les Employés connectables de votre société. Vous pouvez en rajouter en cliquant sur **+ Ajouter un employé** .

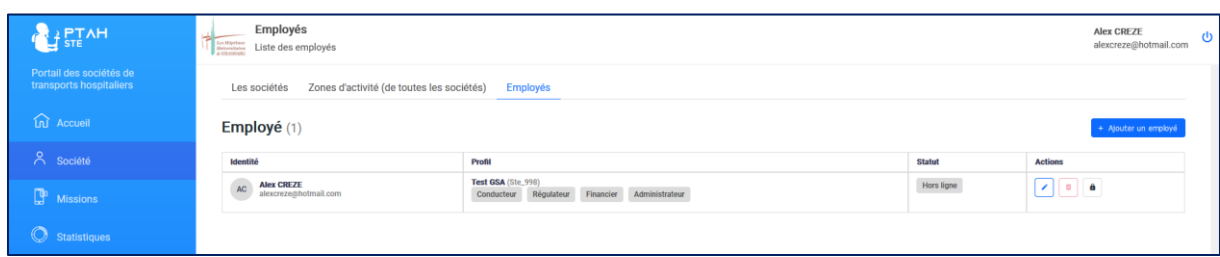

A leur 1ere connexion sur le Portail, on leur demandera, comme vous l'avez fait, de scanner le QR Code pour enregistrer la génération du Code à usage unique sur l'application de jeton de leur Smartphone.